## WIMBA VOICE EMAIL

## Adding a valid email address.

1. Log in with your CWL username and password at : www.vista.ubc.ca

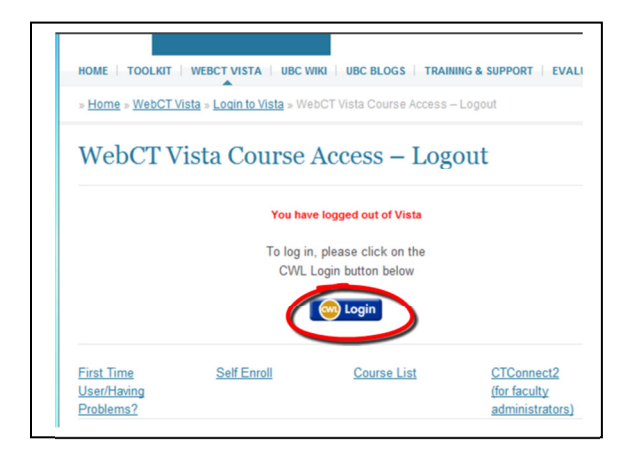

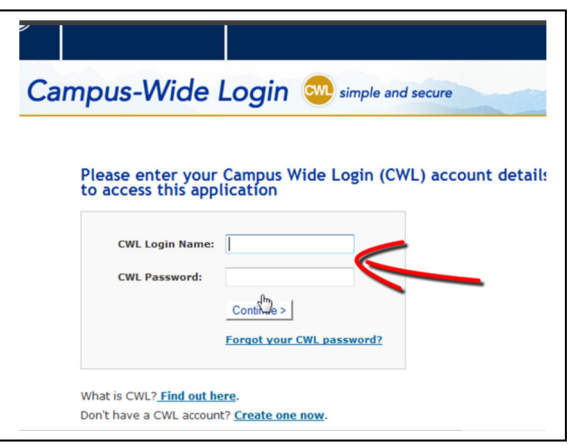

2. Make sure you are in the "My Vista" tab.

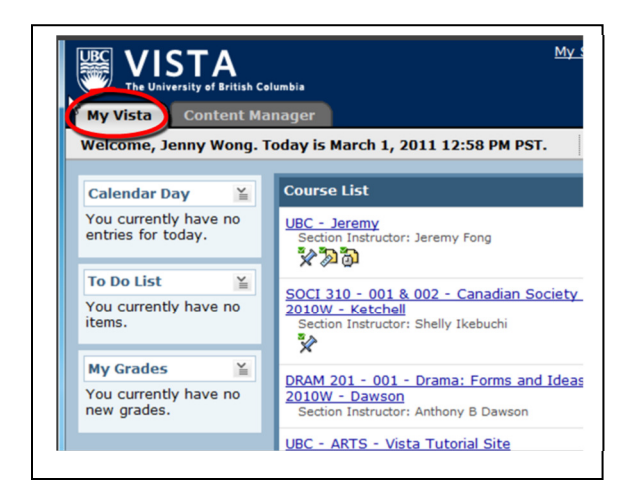

3. Click on "My Settings".

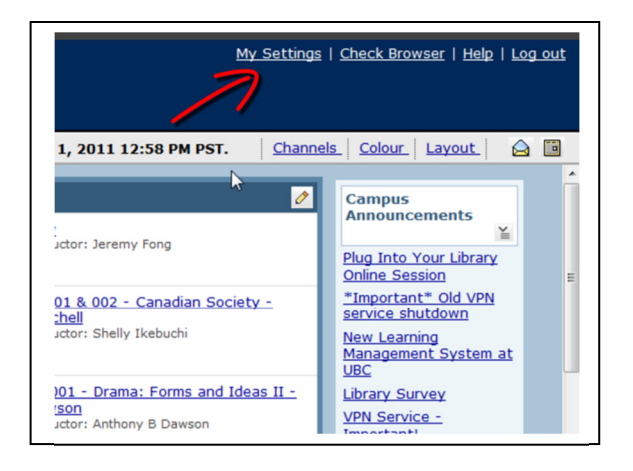

4. You will be directed to a new page. Click on "Edit Profile".

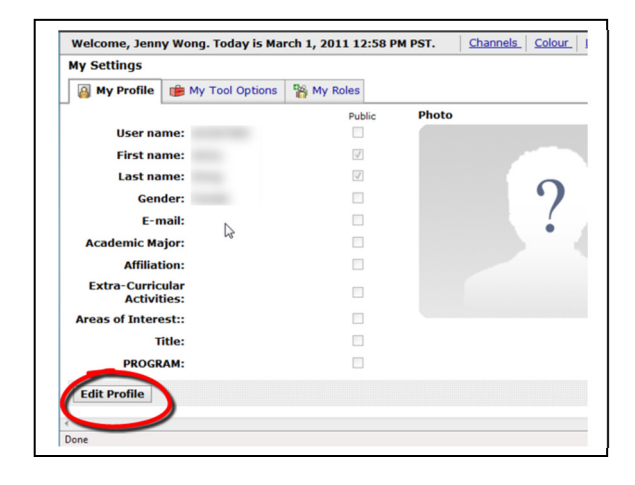

5. Type in a valid email address.

Note: a valid email address must be provided in order for you to send or receive Voice Emails.

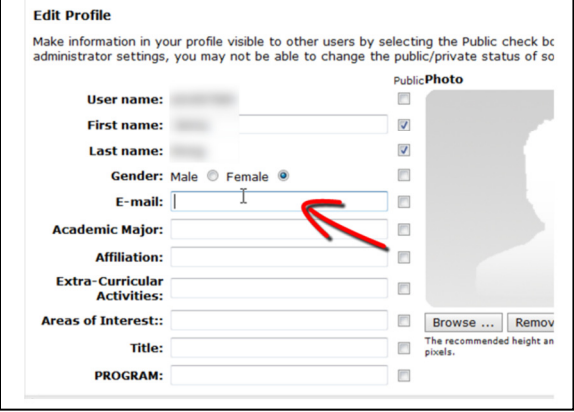

6. Click "Save".

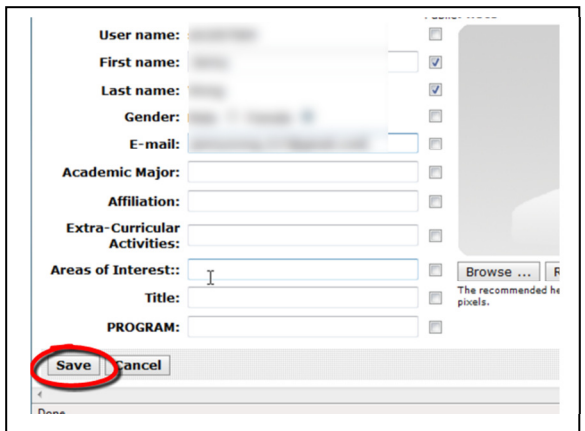

Note: Please instruct students to do the same to their own profile in order for them to be able to use Voice Emails in the course